# Post a Press Release for your Agency

This guide is intended for the following agencies: Communications and Digital Media.

### Step 1: Log into OpenCities

Visit <u>https://morriscounty.admin.opencities.com/</u> and log in using your email address and password.

## Step 2: Find your agency's shortcut on the dashboard

Now, on the dashboard, you'll see a series of icons called "shortcuts." Find "County News":

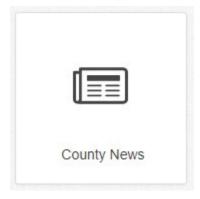

### Step 3: Hover over the shortcut and select "Create"

Use your mouse to hover over the shortcut, and select "Create" to make a new press release.

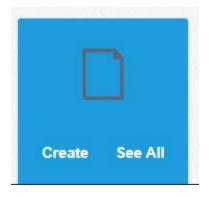

Doing this will take you to a blank press release screen.

Step 4: Fill in details about the press release

Fill in the following:

#### Page name

New page

News title (Required)

70 characters left

Add news summary (Required)

400 characters left

Add official publish date (Required)

Add Date & Time

#### Select news categories (Required)

| Announcements            |   |
|--------------------------|---|
| Arrest                   |   |
| Arts & Culture           |   |
| Business & Economy       | - |
| Operative it a Operative |   |

#### Add news image

Add Image

#### Page name AND News title: the title of the press release

Add news summary: a short summary of what the release is about. This text appears in web searches.

Add official publish date: add the publish date and time. If you want to post your release immediately, pick today's date and the current time.

**Select news categories:** pick a category, or multiple categories (by pressing Shift while clicking) that the release fits into. People will be able to search by this category, so make sure to pick at least one!

Add news image: The press release will not show up on the home page without a news image.

1) Click "Add image"

2) Navigate to the folder where your images "live": Shared Files > Public > Main Site > NewsArchive-Media > year

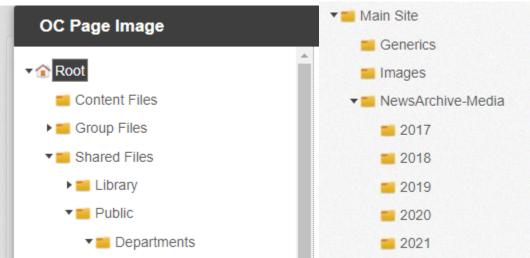

3) You can pick a previously uploaded file here, and click Insert to add the image, OR you can upload an image by hitting the upload button:

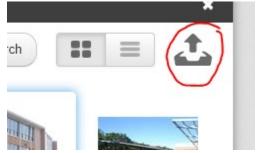

### Step 5: Add the text of the press release

Now's the time to actually add the text of your press release!

Click on the blue box to open a text editor:

|   | 2 |  |
|---|---|--|
|   |   |  |
| = |   |  |
|   |   |  |
|   | _ |  |

|                | orrisco | unty.admi | in.open | cities.cor | m/S(    | CContro  | ols/SCV           | WYS | WIG     | Mana | ger.as | px?da | itaDet | finitior | nld=e3 | 31cf8c | 3-fe68 | -4060 | I-877b | -636ł | oe545  | 379a&      | lconte | ntVer  | sionId= | =5379 | 96fea- | 16ec-46 | 81-9a8   | 2-е  |
|----------------|---------|-----------|---------|------------|---------|----------|-------------------|-----|---------|------|--------|-------|--------|----------|--------|--------|--------|-------|--------|-------|--------|------------|--------|--------|---------|-------|--------|---------|----------|------|
| <del>ا</del> ک | G.      | abç 🛔     | •       | Ŵ          | <b></b> |          |                   | 0   | $\odot$ | •    | 8      | ප     | *      | Ē        | ж.     | •      | • 8    | * 🖉   | • 🗄    | •     |        | <b>.</b> • | φ.     |        |         |       |        |         |          |      |
| • ک            | Apply   | CSS •     | Parag   | graph •    | F       | Real fon | t si <del>v</del> | A   | •       | Ø) • | в      | Ι     | U      | 1=       | ŧΞ     | E      | =      | =     |        | 1     | =      | abe        | x²     | ×z     | Ω•      |       |        |         |          |      |
|                |         |           |         |            |         |          |                   |     |         |      |        |       |        |          |        |        |        |       |        |       |        |            |        |        |         |       |        |         |          | -    |
|                |         |           |         |            |         |          |                   |     |         |      |        |       |        |          |        |        |        |       |        |       |        |            |        |        |         |       |        |         |          |      |
|                |         |           |         |            |         |          |                   |     |         |      |        |       |        |          |        |        |        |       |        |       |        |            |        |        |         |       |        |         |          |      |
|                |         |           |         |            |         |          |                   |     |         |      |        |       |        |          |        |        |        |       |        |       |        |            |        |        |         |       |        |         |          |      |
|                |         |           |         |            |         |          |                   |     |         |      |        |       |        |          |        |        |        |       |        |       |        |            |        |        |         |       |        |         |          |      |
|                |         |           |         |            |         |          |                   |     |         |      |        |       |        |          |        |        |        |       |        |       |        |            |        |        |         |       |        |         |          |      |
|                |         |           |         |            |         |          |                   |     |         |      |        |       |        |          |        |        |        |       |        |       |        |            |        |        |         |       |        |         |          |      |
|                |         |           |         |            |         |          |                   |     |         |      |        |       |        |          |        |        |        |       |        |       |        |            |        |        |         |       |        |         |          |      |
|                |         |           |         |            |         |          |                   |     |         |      |        |       |        |          |        |        |        |       |        |       |        |            |        |        |         |       |        |         |          |      |
|                |         |           |         |            |         |          |                   |     |         |      |        |       |        |          |        |        |        |       |        |       |        |            |        |        |         |       |        |         |          |      |
|                |         |           |         |            |         |          |                   |     |         |      |        |       |        |          |        |        |        |       |        |       |        |            |        |        |         |       |        |         |          |      |
|                |         |           |         |            |         |          |                   |     |         |      |        |       |        |          |        |        |        |       |        |       |        |            |        |        |         |       |        |         |          |      |
|                |         |           |         |            |         |          |                   |     |         |      |        |       |        |          |        |        |        |       |        |       |        |            |        |        |         |       |        |         |          |      |
|                |         |           |         |            |         |          |                   |     |         |      |        |       |        |          |        |        |        |       |        |       |        |            |        |        |         |       |        |         |          |      |
|                |         |           |         |            |         |          |                   |     |         |      |        |       |        |          |        |        |        |       |        |       |        |            |        |        |         |       |        |         |          | -    |
| 🥜 De           | sign    | <> HT     | ML      |            |         |          |                   |     |         |      |        |       |        |          |        |        |        |       |        |       |        |            |        |        |         |       | Words  | :0 Ch   | aracters | : 0  |
|                |         |           |         |            |         |          |                   |     |         |      |        |       |        |          |        |        |        |       |        |       |        |            |        |        |         |       |        |         |          |      |
|                |         |           |         |            |         |          |                   |     |         |      |        |       |        |          |        |        |        |       |        |       |        |            |        |        |         |       |        |         |          |      |
|                |         |           |         |            |         |          |                   |     |         |      |        |       |        |          |        |        |        |       |        |       |        |            |        |        |         |       |        |         |          |      |
|                |         |           |         |            |         |          |                   |     |         |      |        |       |        |          |        |        |        |       |        |       |        |            | _      |        |         |       |        |         |          |      |
| Clos           | se Edit | or        |         |            |         |          |                   |     |         |      |        |       |        |          |        |        |        |       |        | ~     | Auto : | Save       | Sa     | ive Co | ontent  |       | Save   | Conter  | t And C  | lose |
|                |         |           |         |            |         |          |                   |     | _       | _    |        |       | 1 200  | x225 i   | na     |        |        |       |        |       |        | _          | _      | _      | _       | _     | _      | _       | _        |      |

This editor looks VERY similar to Microsoft Word. You can paste in your content from Word, or directly type into this window.

Add a link by clicking on the hyperlink manager:

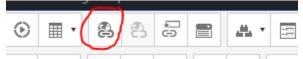

You can add a link to an external site ("Hyperlink"), an *internal page* ("InternalLink"), or an email address ("Email").

| Hyperlink M     | anager     |        |       |       |
|-----------------|------------|--------|-------|-------|
| InternalLink    | Hyperlink  | Anchor | Email | Phone |
| URL             | https://   |        |       |       |
| Link Text       |            |        |       |       |
| ID              |            |        |       | ð     |
| Target          | Same Windo | W      |       | •     |
| Existing Anchor | None       |        |       | •     |
| Tooltip         |            |        |       |       |
| CSS Class       | Apply Clas | s      |       | •     |
|                 |            |        |       |       |
| Cancel          |            |        |       | OK    |

Once you're done adding your content, click "Save Content and Close" to close out of the text editor:

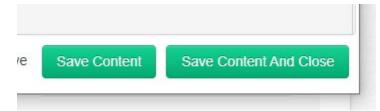

# Step 6: If a COVID release, tag as "COVID"

On the bottom of the page, you'll see a heading called "Supporting information." Click on the arrow to expand it.

| Choose how this content will display on homepage listings    |   |
|--------------------------------------------------------------|---|
| Show on homepage listing (default)                           | • |
| Supporting information                                       | • |
| Additional side panels (Only for templates with side panels) |   |
| No items to display                                          |   |
| +Add                                                         |   |
| A stat which as time too                                     |   |

At the bottom of this section, you'll see "Content labels". Begin typing "Covid" into this field --- select "Covid-19" from the drop down.

| Content labels      |  |
|---------------------|--|
| covid               |  |
| Add option: "covid" |  |
|                     |  |
| Content labels      |  |
| Covid-19 ×          |  |

# Step 7: Save or Publish your press release

If you want to keep your press release as a draft, click the "Save" button. You can return to your release later.

If you want to publish your release, click "Publish." You'll be asked to write a note before publishing. This is useful when you're making changes to your release in the future, if needed.

| Publish | Save |
|---------|------|
|         |      |
|         |      |